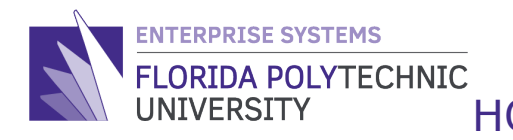

## HOW TO VERIFY FOUNDATION HOURS WORKED **QUICK REFERENCE**

STEP-BY-STEP GUIDE

**Step 1:** Access your Workday Home Page

## **Step 2:** Select the **'Time Off' worklet/application**

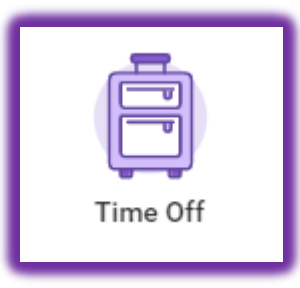

**Step 3:** Under the '**Request**' column, select **'Time Off'**

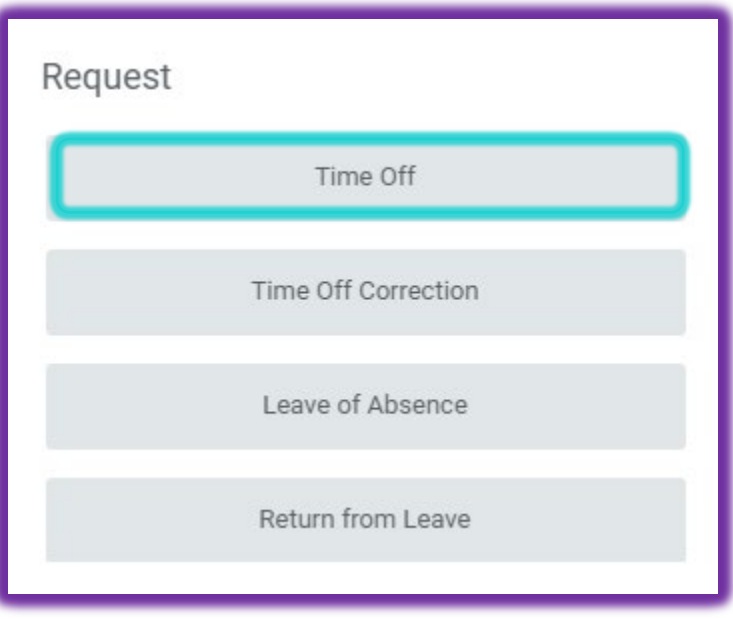

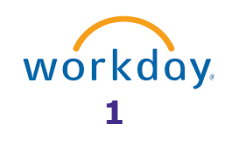

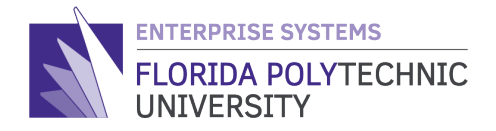

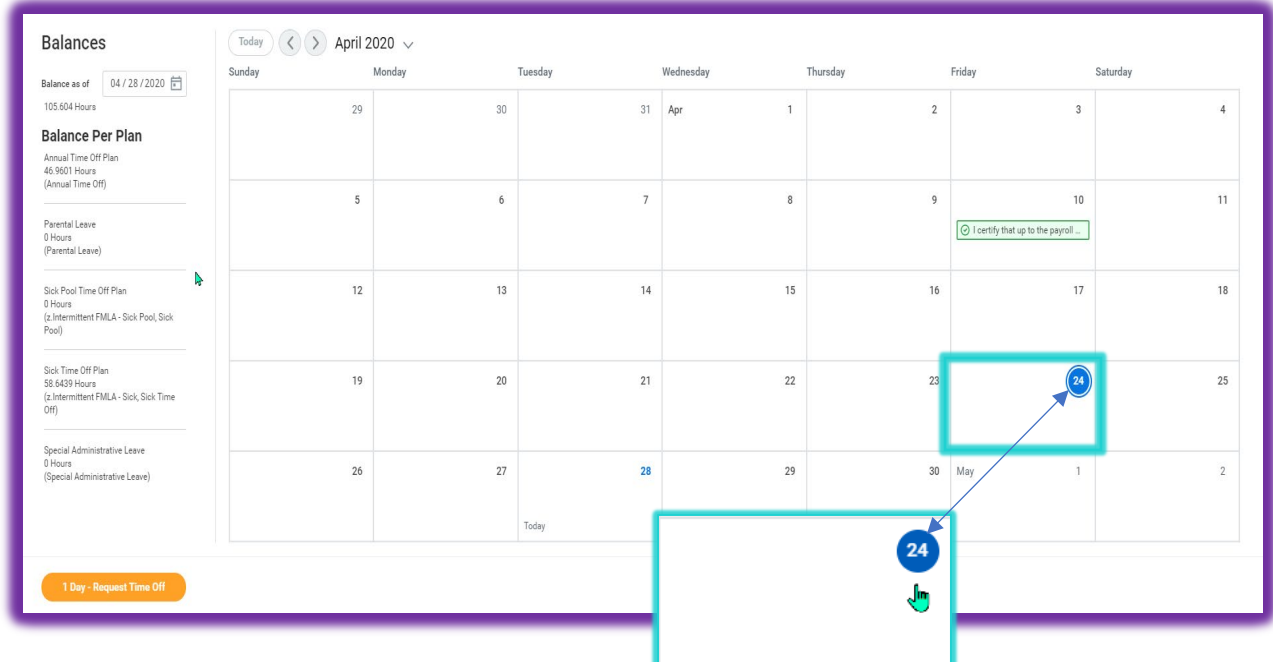

## **Step 4:** Select the day you are logging hours

**Step 5:** Select the '**Request Time Off'** button on the bottom left of the screen

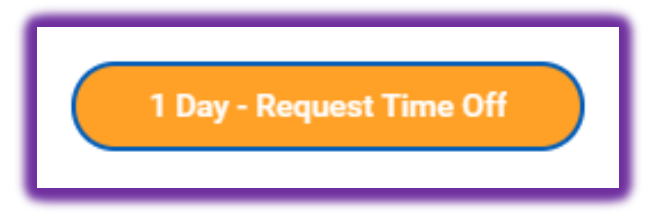

**Step 6:** A screen will pop up. Click in the '**Type**' search field

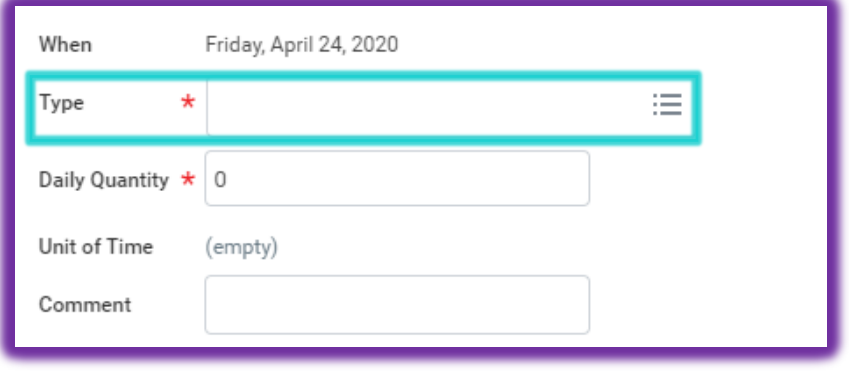

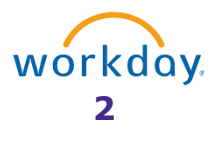

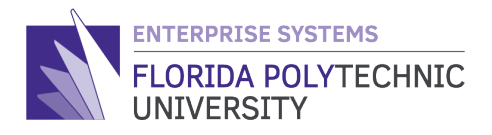

## **Step 7:** Select "*Verify Foundation Hours: I certify that I have worked on Florida Polytechnic Foundation tasks as indicated by the hours and comment recorded in the system*."

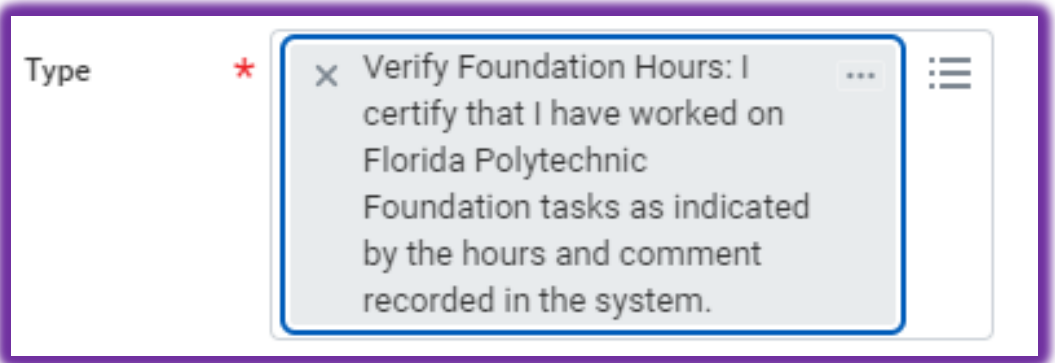

**Step 8:** The '**Daily Quantity**' field will prepopulate with the number "0".

Update this field to indicate the number of hours worked for the Foundation.

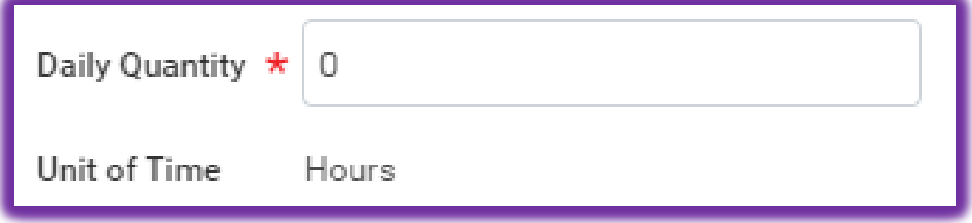

**Step 9:** Lastly, scroll down to the bottom of the screen and click on the '**Submit**' button

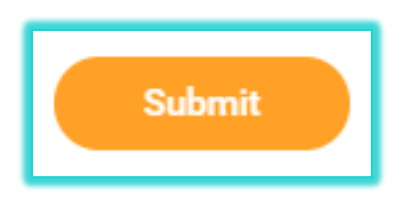

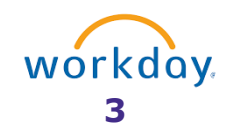